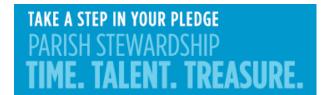

### Processing the 2024 Stewardship of Treasure and Talent Campaigns in ParishStaq™

October 4, 2023

By: Bryan Gummersall

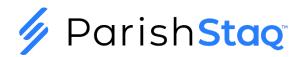

### **Stewardship Prayer**

Loving God, we come to you in thanksgiving, knowing that all we are and all that we have is a gift from you. In faith and love, help us to do your will.

We are listening, Lord God. Speak your words into the depth of our souls, that we may hear you clearly. We offer to you this day all the facets of our lives, whether it be at home, at work, or at school—to be patient, to be merciful, to be generous, to be holy. Give us the wisdom and insight to understand your will for us and the fervor to fulfill our good intentions. We offer our gifts of time, talent and possessions to you as a true act of faith, to reflect our love for you and our neighbors. Help us to reach out to others as you our God have reached out to us.

We pray this with grateful hearts in Jesus' name, Amen.

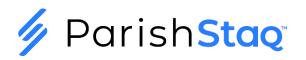

### Agenda

- Prayer
- **❖** Introduction
- The Campus Admins Group Resource for Materials
- The Workflow for Processing Talent and Treasure Commitments
- Downloading the Letters and Instructions
- The Renewal Letters
- Customizing Processes
- Customizing Pledge Forms for Parishioners
- Entering Talent/Ministry Commitments
- Entering Treasure Pledges
- Online Giving Fund Name Mapping
- The Remainder of the Campaign

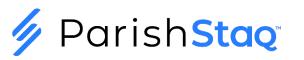

### Introduction

#### **Processing Treasure Campaign for this year is unique**

- ❖ By next year's campaign, you will have full access to the Giving Portal and pledges will be entered there using Campaigns.
- **❖** We will be leveraging unique tools in ParishStaq<sup>™</sup> this year:
  - Forms, Process Queues, People Search with Export to Excel

#### **Processing Talent Campaign**

- **❖** We will be leveraging unique tools in ParishStaq<sup>™</sup> this year:
  - Forms, Process Queues, People Search with Export to Excel

#### **Leveraging Microsoft™ Word**

- Use the best tool for the job
- Word allows you to create more graphically pleasing letters/flyers
- ❖ You can export whichever fields you need in your letter directly from ParishStaq™
- ❖ You can email and print from a mail merge document

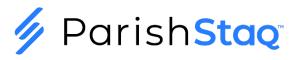

### PARISH STEWARDSHIP TIME. TALENT. TREASURE.

### **Campus Admins Group**

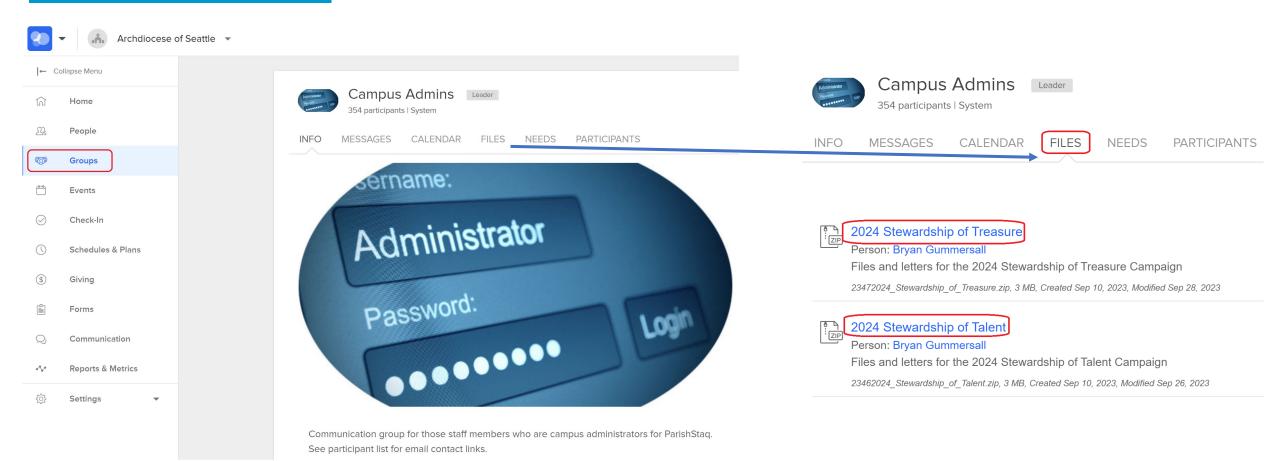

If you are responsible for the Stewardship Campaigns and you do not find the Campus Admins Group listed under your My Groups list, please email <a href="mailto:parishstaq.support@seattlearch.org">parishstaq.support@seattlearch.org</a> to request membership.

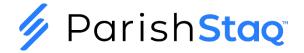

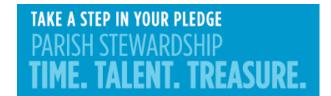

# The Workflow for Processing Talent Commitments in ParishStaq™

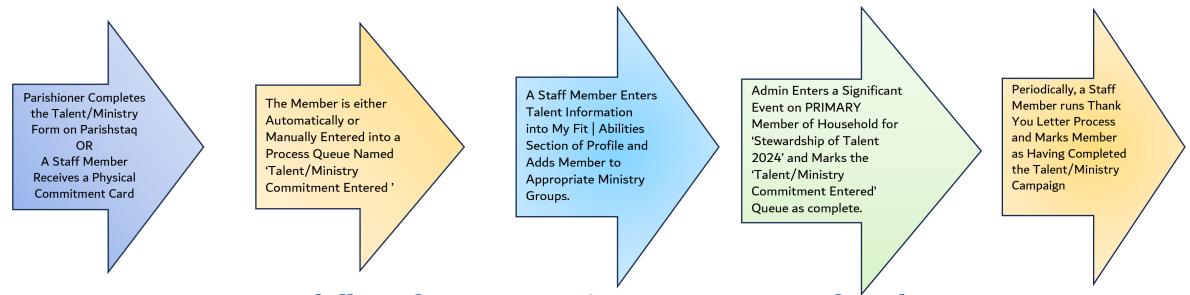

Workflow for Processing Responses for the 23-24 Talent/Ministry Campaign in ParishStaq™

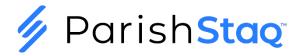

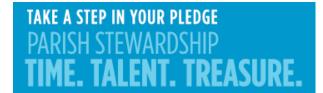

# The Workflow for Processing Treasure Commitments in ParishStaq™

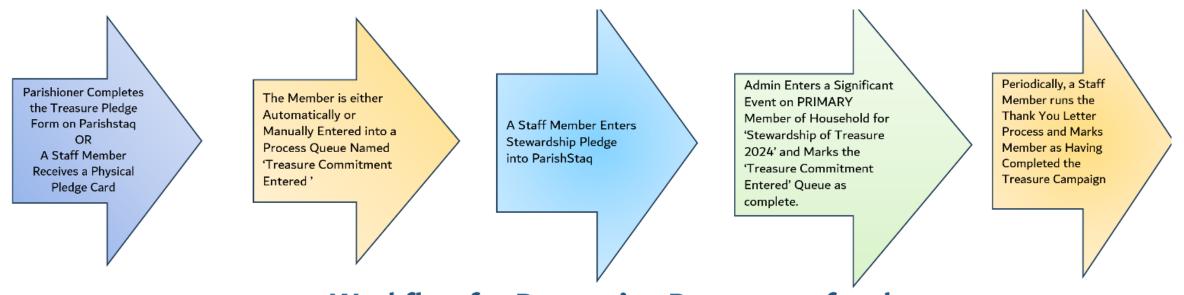

Workflow for Processing Responses for the 23-24 Treasure Campaign in ParishStaq™

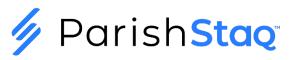

### **Downloading the Letters and Instructions**

#### Where are the Letters and Instructions?

- In ParishStaq, browse to the Campus Admins Group
- Click on Files
- The Zipped files for the Treasure and Talent letters and the Instruction Documents are the first 2 files in the list
- \*Be sure to EXTRACT ALL the Letters file after Downloading.

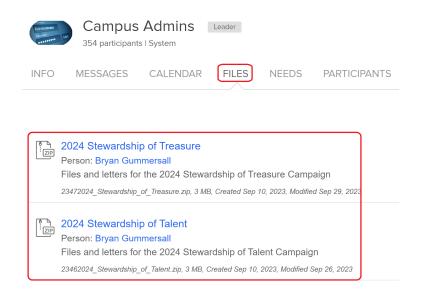

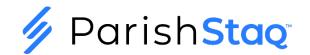

### **The Campaign Letters**

#### **Talent Campaign**

#### The Letters

The filenames for the ParishStaq Talent letters for 2023-2024 are listed below:

| Letter Name                     | Filename     | Report Type |
|---------------------------------|--------------|-------------|
| ST (24) Renewal Campaign Letter | ST24Talent   | Family      |
| ST (24) Follow Up Letter        | ST24TalentFU | Family      |
| ST (24) Thank You Letter        | ST24TalentTY | Family      |

**Note:** The Spanish letters have the same filenames as above, followed by '\_Spanish' The Vietnamese letters have the same filenames as above, followed by '\_Vietnamese'

#### **Treasure Campaign**

#### The Letters

The filenames for the ParishStaq Treasure letters for 2023-2024 are listed below:

| Letter Name                  | Filename | Action Date                    |
|------------------------------|----------|--------------------------------|
| Annual Report Cover Letter   | ST24ARCL | September                      |
| Treasure Renewal Letter      | ST24CPG  | Week of Oct 23rd               |
| Follow Up Letter #1          | ST24FU1  | Week of Nov 6th                |
| Follow Up Letter #2          | ST24FU2  | Week of Nov 13th               |
| Thank You Letter - Segmented | ST24TY   | Wk of Nov 6th/13th and ongoing |

**Note:** The Spanish letters have the same filenames as above, followed by '\_Spanish' The Vietnamese letters have the same filenames as above, followed by '\_Vietnamese'

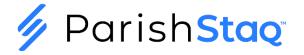

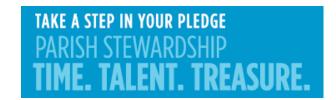

# The Renewal Letters (both campaigns)

### **Steps for Producing the Pastor Letter of Support**

- Export list of Registered Parishioners
- Prepare for Mail Merge
- Merge Letters to the Printer or a New Document
- ❖ What if I want to send emails to those with email addresses?

\*\*See Appendix B of Instruction Packet

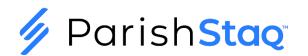

## The Renewal Letters: Export List of Registered Parishioners

**Step 1: Define List of Fields to Export** 

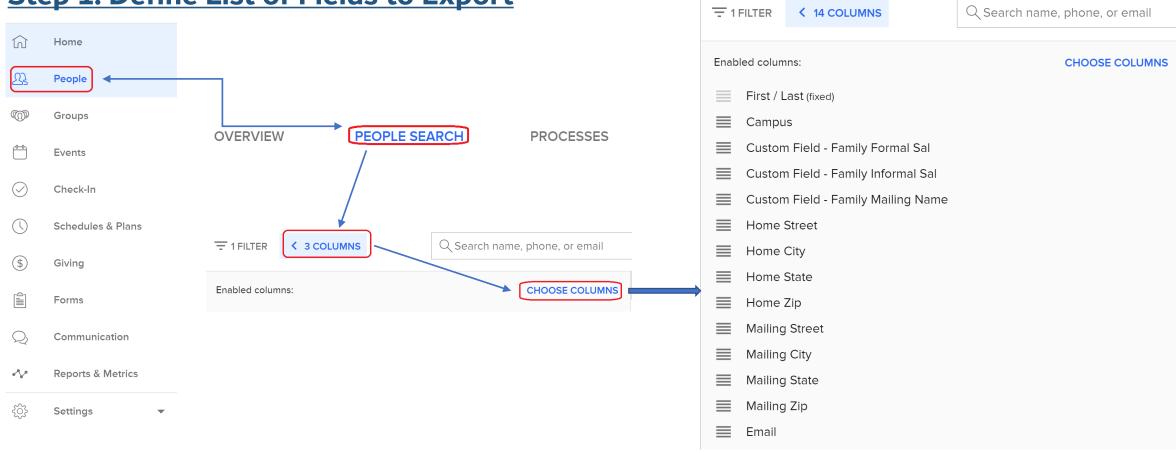

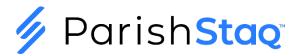

## The Renewal Letters: Export List of Registered Parishioners

**Step 2: Filter for your Registered Parishioners** Home People Groups **Events** Check-In PEOPLE SEARCH **OVERVIEW PROCESSES** Schedules & Plans Giving Forms Communication Reports & Metrics Settings

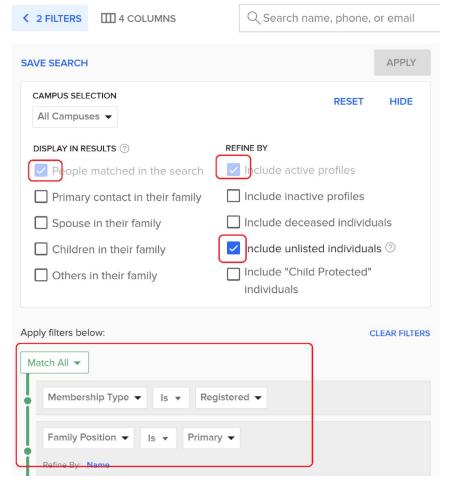

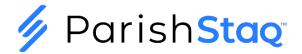

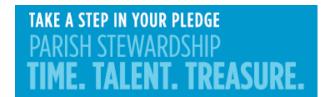

## The Renewal Letters: Export List of Registered Parishioners

### **Step 3: Actions | Export List**

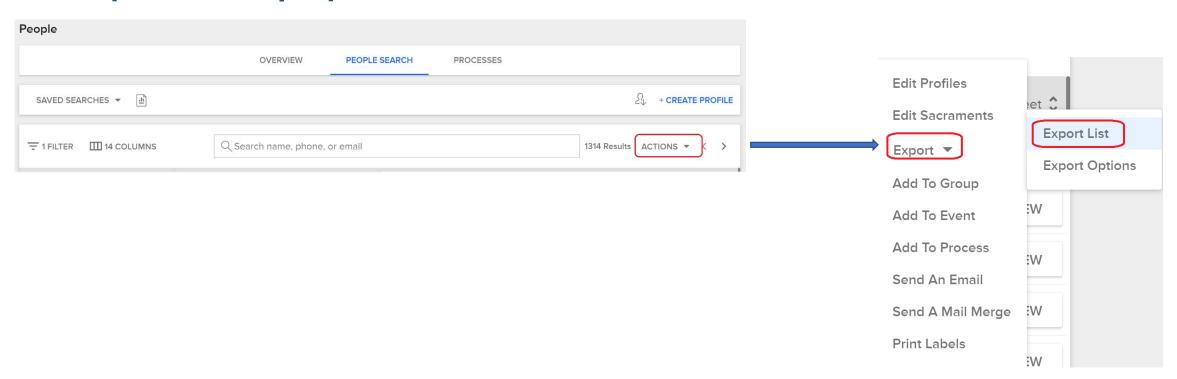

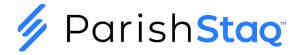

### The Renewal Letters: Review Recipients

### **Step 4: Review Excel Worksheet**

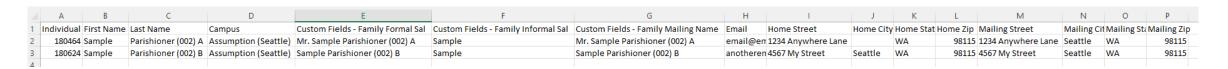

- We use the following fields in our mail merge letter, so make sure these are populated properly for all rows:
  - Custom Fields Family Mailing Name
  - Custom Fields Family Informal Sal
  - Mailing Street
  - Mailing City
  - Mailing State
  - Mailing Zip
  - Email \*only used if doing an email mail merge

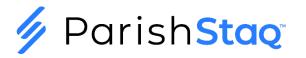

### The Renewal Letters: The Mail Merge

### **Step 5: Complete the Mail Merge**

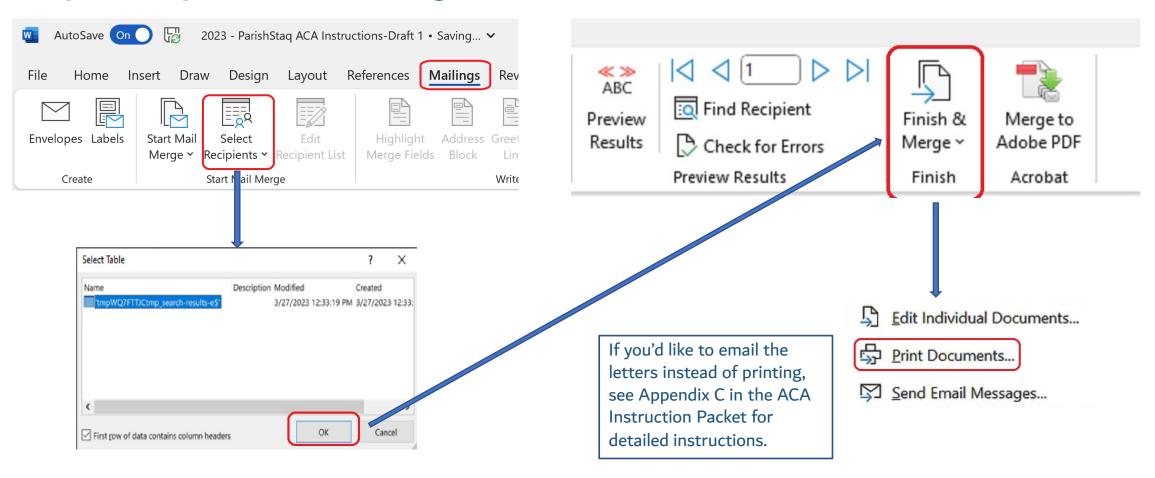

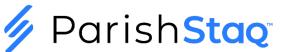

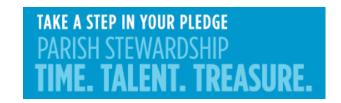

### **Step #1: Request Form and Process:**

Your first step after downloading the campaign letters and instructions is to request the Stewardship of Treasure and/or Talent Custom Form and Process. The team will place a default template form and process on your campus for you to customize.

- \*Request Talent Form/Process <a href="https://archseattle.ccbchurch.com/goto/forms/898/responses/new">https://archseattle.ccbchurch.com/goto/forms/898/responses/new</a>
- \*Request Treasure Form/Process <a href="https://archseattle.ccbchurch.com/goto/forms/1092/responses/new">https://archseattle.ccbchurch.com/goto/forms/1092/responses/new</a>

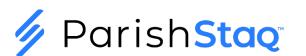

#### **Step #2: Customize Process(es) (1 of 2)**

Your second step is to customize the Talent Process for your parish:

- Talent Process Customizations
  - Edit the Name of Process

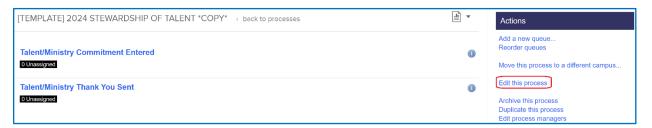

Setup Automation For Queue 1 to Queue 2

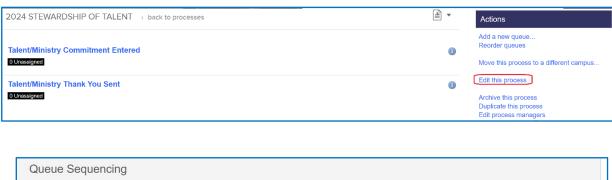

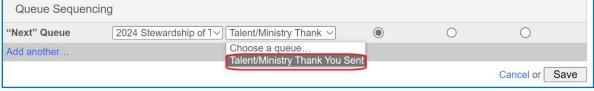

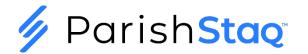

#### **Step #2: Customize Process(es) (2 of 2)**

Your second step is to customize the reasure Process for your parish:

- **\*** Treasure Process Customizations
  - Edit the Name of Process

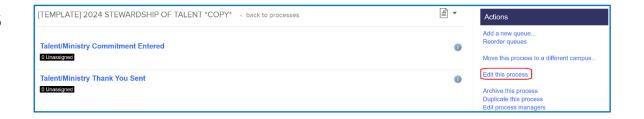

Setup Automation For Queue 1 to Queue 2

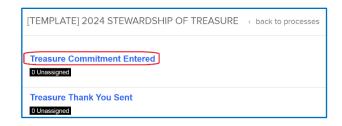

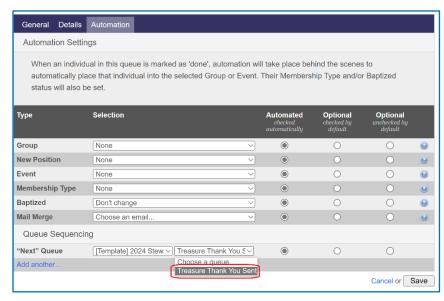

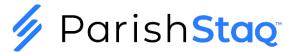

#### Step #3: Customize Form(s) (1 of 4)

Your second step is to customize the Talent/Ministry Form for your parish:

#### **❖** Talent/Ministry Form Customizations

Edit the Name of the Form

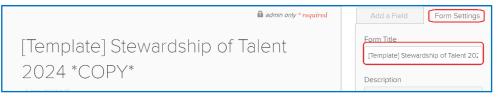

Add/Remove Ministries

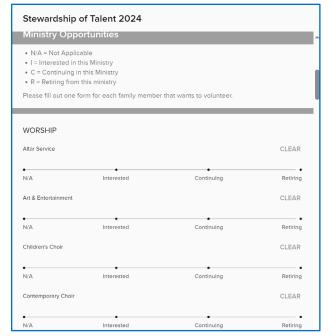

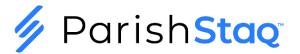

#### Step #3: Customize Form(s) (2 of 4)

Your second step is to customize the Talent/Ministry Form for your parish:

- Talent/Ministry Form Customizations (Continued)
  - Setup Automation to Queue 1 of Process

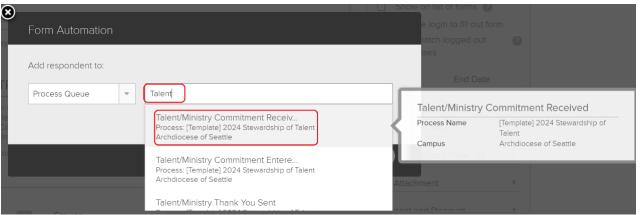

Publish Your Form

[TEMPLATE] STEWARDSHIP OF TALENT 2024 (edit) < back to forms

✓ Actions ▼

Unpublished

The form is not available to be filled out because it is not yet published.

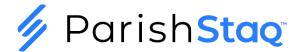

#### Step #3: Customize Form(s) (3 of 4)

Your second step is to customize the Treasure Form for your parish:

- **❖** Treasure Form Customizations
  - Edit the Name of the Form

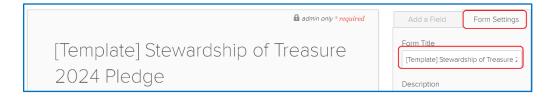

Customize the Confirmation Text Including Redirect to Pushpay Online Giving Page

It is highly recommended that you provide a direct link to your Pushpay Online Giving page or another vendor. On the Form Settings tab, click the down arrow next to Confirmation Page and then edit the text to enter the unique URL to your giving page. For assistance with this unique URL on Pushpay Giving, please send an email to parishstaq.support@seattlearch.org.

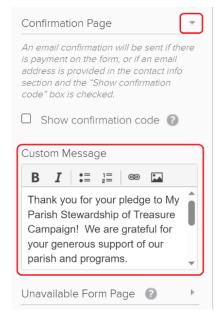

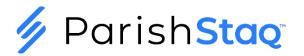

#### Step #3: Customize Form(s) (4 of 4)

Your second step is to customize the Treasure Form for your parish:

- Treasure Form Customizations (Continued)
  - Setup Automation to Queue 1 of Process

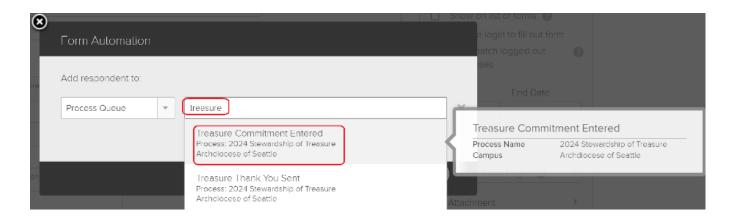

Publish Your Form

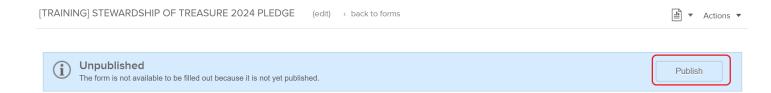

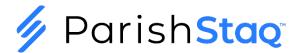

# **Entering Talent/Ministry Commitments (1 of 3)**

#### Entering Skills/Abilities

- Use People Search to locate the member who has submitted a Talent/Ministry commitment.
- On the Actions drop down, select My Fit
- On the My Fit window, select Abilities and check the appropriate boxes relating to what the member entered on their Form or Commitment Card:

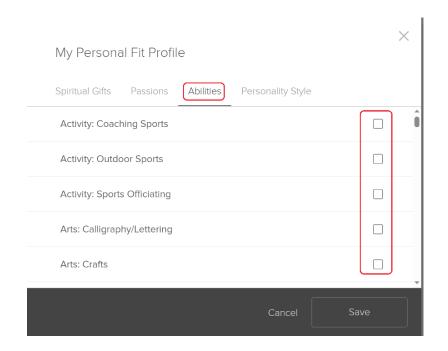

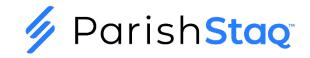

# Entering Talent/Ministry Commitments (2 of 3)

#### Add Member to Ministries

Then, select the Involvement page for that member and add them to whichever Ministry Groups they are interested in. You can do this on the involvement page by clicking on the '...' on the Groups tile and then select Add to Groups:

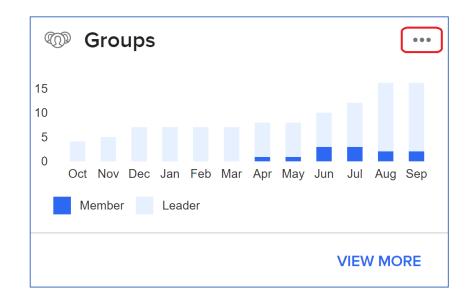

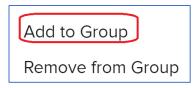

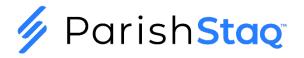

# **Entering Talent/Ministry Commitments (3 of 3)**

- ➤ Mark Talent/Ministry Commitment Card Entered as Complete
  - The next step with this member's commitment card is to mark them complete in the queue named Talent/Ministry Commitment Card Entered.

| Commitment via ParishStaq Form                                                                                                    | Commitment via Physical Commitment Card                                                                                                    |  |
|----------------------------------------------------------------------------------------------------|----------------------------------------------------------------------------------------------------|--|
| Since this member is already in the queue, we can mark them as complete by locating their spot in the queue from their <b>Involvement</b> tab.                                                                                      | Since this commitment came in through a physical card, the member is not in the queue yet, the first step is to add them to the queue so we can mark them as complete.                         |  |
| On the <b>Involvement</b> page, you should see a Queue in their history of engagement named <b>2024 Stewardship of Talent</b> :  2024 Stewardship of Talent Talent/Ministry Commitment Entered • Not Started Archdiocese of Seattle | On the Involvement page, click on the '' on the Process Queues tile and select Add to Process:  1                                                                                              |  |
| Click on that tile and it will take you to a detailed page for this member in this queue.  In the top right corner, click on the <b>Mark as Done</b> button.                                                                        | On the <b>Add to Process</b> window, type in Talent in the search area and then select <b>2024 Stewardship of Talent Process</b> .  Pickup at Step 2 to the left to <b>Mark them as Done</b> . |  |

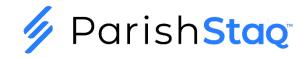

### Mark Household as Having Responded

- > Add Significant Event to Primary Member of the Household for Stewardship of Talent 2024
  - The final step for this commitment card is to enter a Significant Event on the Primary member of the household for the member that you just entered a commitment card for. This ensures that we do not send a Follow Up Letter to the household.
  - Click Edit Profile on the Primary member of the household and then on the Admin page, click Add Significant Event:

| Edit Profile        |       |       |   |
|---------------------|-------|-------|---|
| ABC                 | DUT   | ADMIN |   |
| Identification      |       |       |   |
| Fundraising ID      |       |       |   |
| Diocesan ID         |       |       |   |
| Envelope User<br>No |       |       | * |
| Significant Events  |       |       |   |
| + ADD SIGNIFICANT E | EVENT |       |   |

| Significant Events                                                                 |   |
|------------------------------------------------------------------------------------|---|
| Significant Event Select an Event ▼                                                | × |
| Select an Event Became Godparent/Sponsor College Graduation High School Graduation |   |
| Moved Into Town<br>Moved Out of Town<br>Quinceañera                                |   |
| Retirement Stewardship of Talent 2024                                              |   |

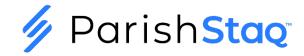

## **Entering Treasure Pledge Commitment (1 of 3)**

- > Add Pledge to Primary Member of the Household for Stewardship of Treasure
  - Use People Search to locate the member who has submitted a Treasure commitment.
  - Click Involvement and then click on the '...' on the Financial tile:

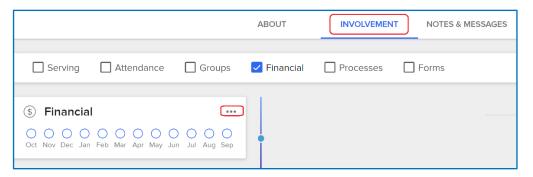

Select Create a Pledge:

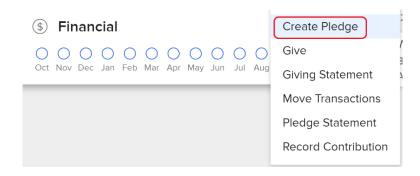

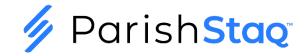

# **Entering Treasure Pledge Commitment (2 of 3)**

- > Add Pledge to Primary Member of the Household for Stewardship of Treasure (Continued)
  - Enter pledge information for this household, using one of the following for the Fund Name:

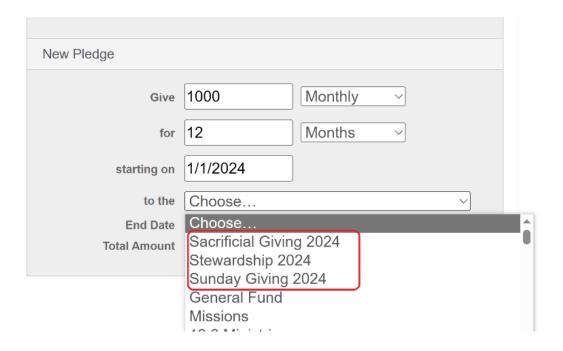

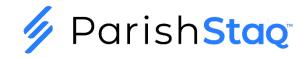

# **Entering Talent/Ministry Commitments (3 of 3)**

- Mark Treasure Commitment Card Entered as Complete
  - The next step with this member's commitment card is to mark them complete in the queue named Treasure Commitment Entered.

| Commitment via ParishStaq Form                                                                                                    | Commitment via Physical Commitment Card                                                                                                    |
|----------------------------------------------------------------------------------------------------|----------------------------------------------------------------------------------------------------|
| Since this member is already in the queue, we can mark them as complete by locating their spot in the queue from their <b>Involvement</b> tab. | Since this commitment came in through a physical card, the member is not in the queue yet, the first step is to add them to the queue so we can mark them as complete. |
| On the <b>Involvement</b> page, you should see a Queue in their history of engagement named <b>2024 Stewardship of Treasure:</b>               | On the <b>Involvement</b> page, click on the '' on the Process Queues tile and select <b>Add to Process</b> :                                                          |
| [Template] 2024 Stewardship of Treasure Treasure Commitment Entered • Not Started Archdiocese of Seattle                                       | 1 Not Started 5 Completed  Active Processes Managed 8 V Active Queues Managed 1 V                                                                                      |
| Click on that tile and it will take you to a detailed page for this member in this queue.                                                      | On the <b>Add to Process</b> window, type in Talent in the search area and then select <b>2024 Stewardship of Treasure Process</b> .                                   |
| In the top right corner, click on the <b>Mark as Done</b> button.                                                                              | Pickup at Step 2 to the left to <b>Mark them as Done</b> .                                                                                                    |

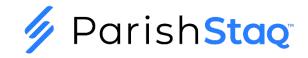

### Mark Household as Having Responded

- > Add Significant Event to Primary Member of the Household for Stewardship of Treasure 2024
  - The final step for this commitment card is to enter a Significant Event on the Primary member of the household for the member that you just entered a commitment card for. This ensures that we do not send a Follow Up Letter to the household.
  - Click Edit Profile on the Primary member of the household and then on the Admin page, click
     Add Significant Event:

|                            | ABOUT | ADMIN |   |
|----------------------------|-------|-------|---|
| Identificatio              | n     |       |   |
| Fundraising                | ID    |       |   |
| Diocesan ID                |       |       |   |
| Envelope User<br><b>No</b> |       |       | • |
|                            |       |       |   |

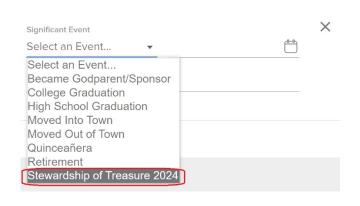

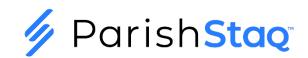

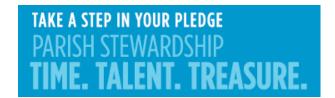

### The Remainder of the Campaign

### **Steps for Producing the Follow Up Letters**

- Export list of Registered Parishioners who have not pledged yet
- Prepare for Mail Merge
- Merge Letters to the Printer or a New Document
- ❖ Mark Members as Having Received Thank You Letter

### **Steps for Producing the Thank You Letter**

- Export list of Registered Parishioners who have pledged
- Prepare for Mail Merge
- Merge Letters to the Printer or a New Document
- ❖ Mark Members as Having Received Thank You Letter

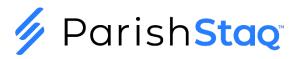

### **Online Giving Fund Name Matching**

#### **Key Points for Mapping Gifts to Pledges:**

- ❖ It is essential that your Fund Name in Pushpay Online Giving or other vendor is named to match the Pledge Fund you selected in ParishStaq.
- ❖ Best practice for this upcoming year, is to have a Fund created in the Giving Portal, that includes one of the following and has your Parish ID:

Sacrificial Giving 2024 Stewardship 2024 Sunday Giving 2024

❖ So, for example, if the Parish ID were 275 and the Fund Name is Stewardship 2024, the Fund Name would be setup in Pushpay Giving Portal as:

**Stewardship 2024 - 275** 

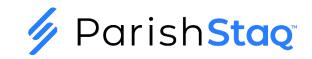

### **Question and Answer**

Q&A

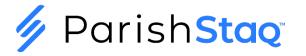

#### **Assistance From Our Team**

### parishstaq.support@seattlearch.org

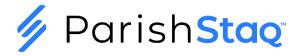